## **How to submit a hazardous waste request.**

The overall process of submitting is to first establish where the waste is located then populate with a list of all the items to pick up.

1) Click "Make New Request" to start the process

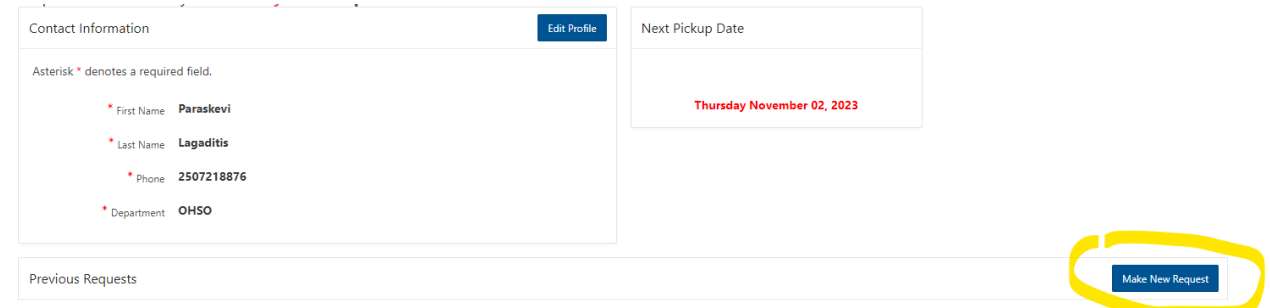

2) Enter details under "Location". Select a building from the drop down list and a room number. If room number is not applicable, please enter additional information in "Location in Room" and "Comments". Also include any pertinent information in "Comments" – e.g. a phone number for access, any instructions for pick up.

Then click "Continue to Add Waste Items (circled in yellow)

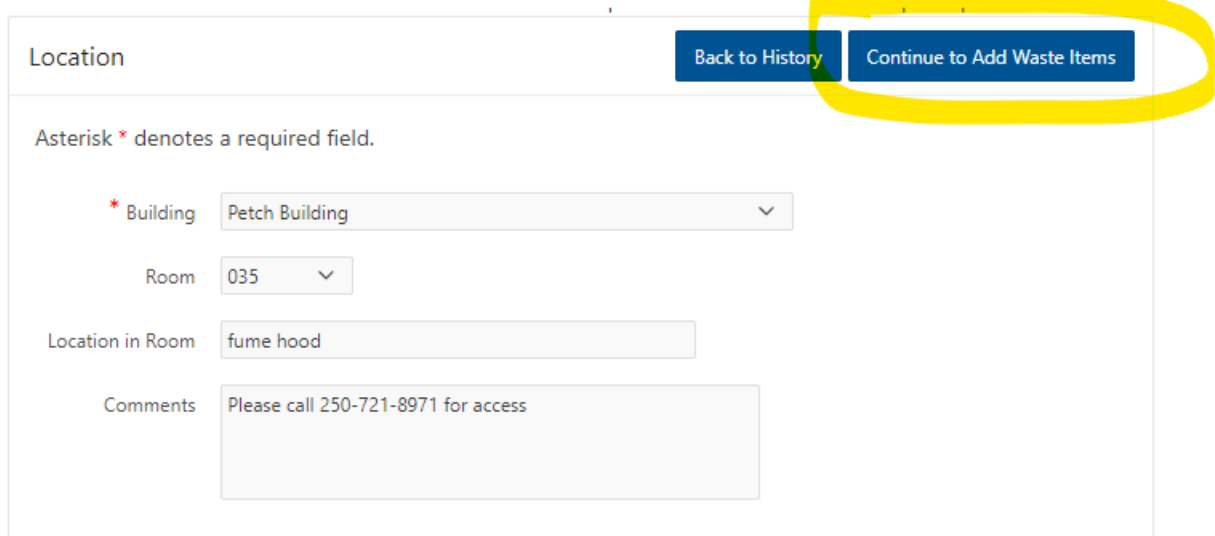

3) A new box for entry of waste items is create. In "Request Details", click "Add Waste Item" (circled in yellow)

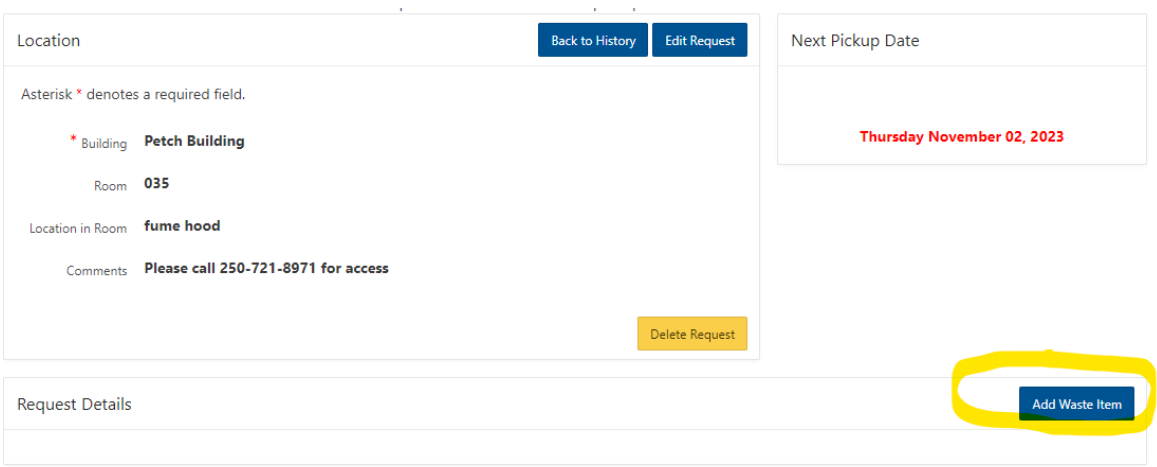

4) In "Request Waste Popup", enter all the required details from each drop down. Please avoid abbreviations and chemical formulas in the description. Then click "Create" in the popup window (circled in yellow)

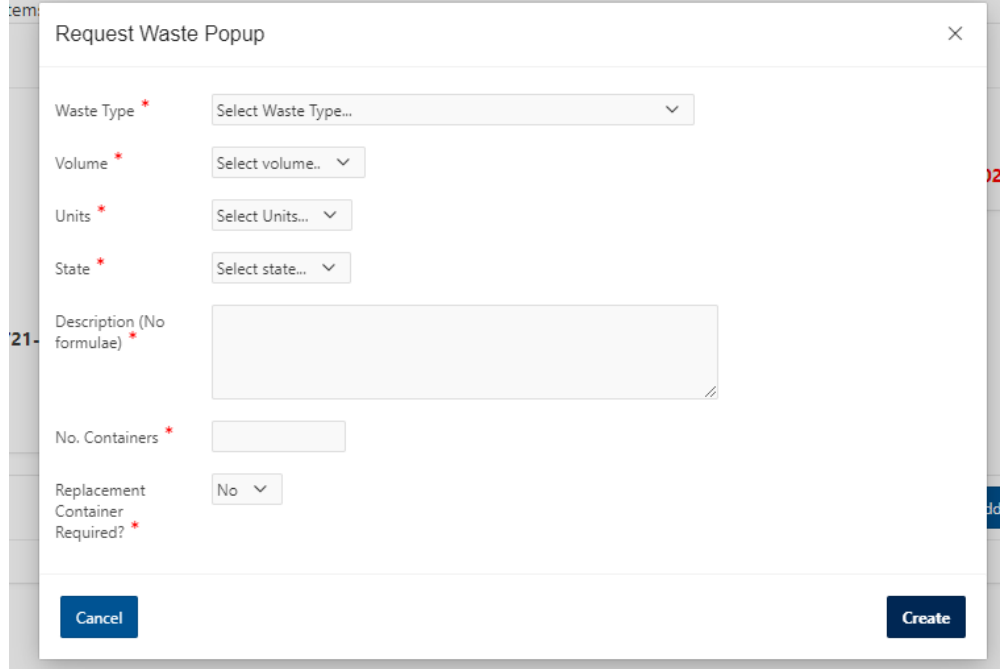

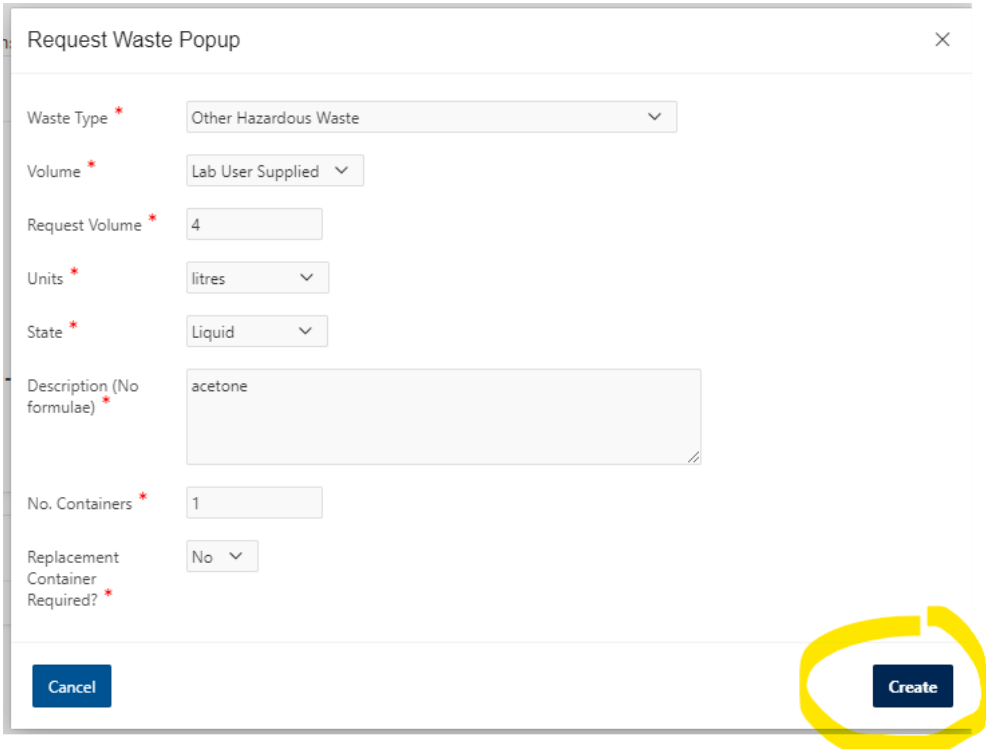

## 5) The item has now been entered and is listed under "Request Details"

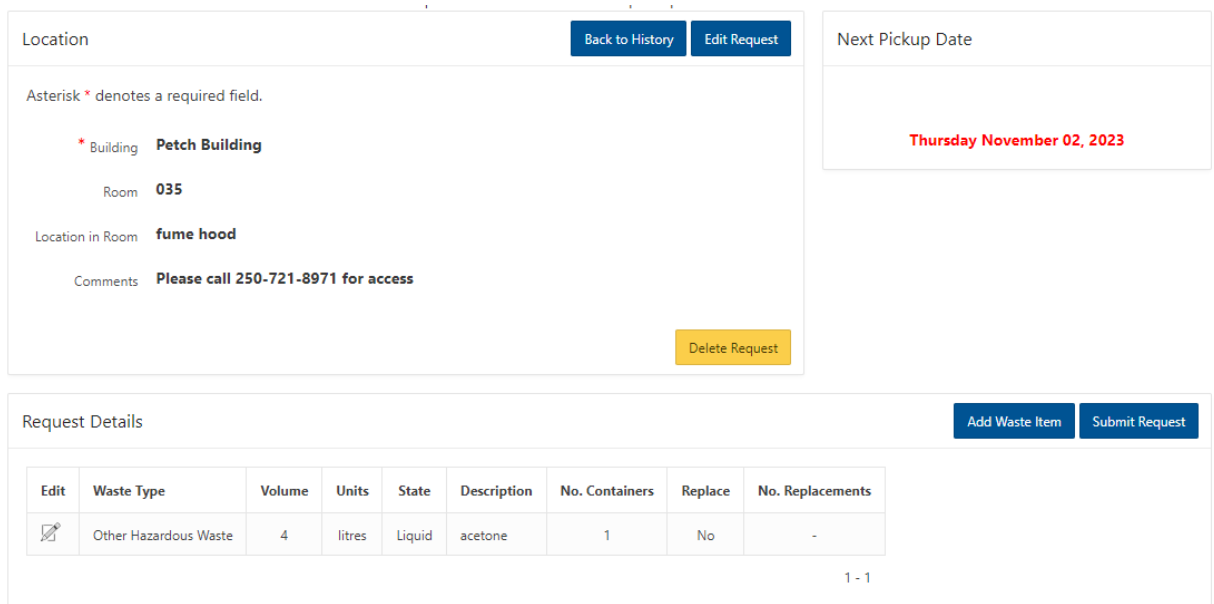

- 6) Click "Add Waste Item" to enter a different waste type
- 7) When all the different waste types have been entered, click "Submit Request"

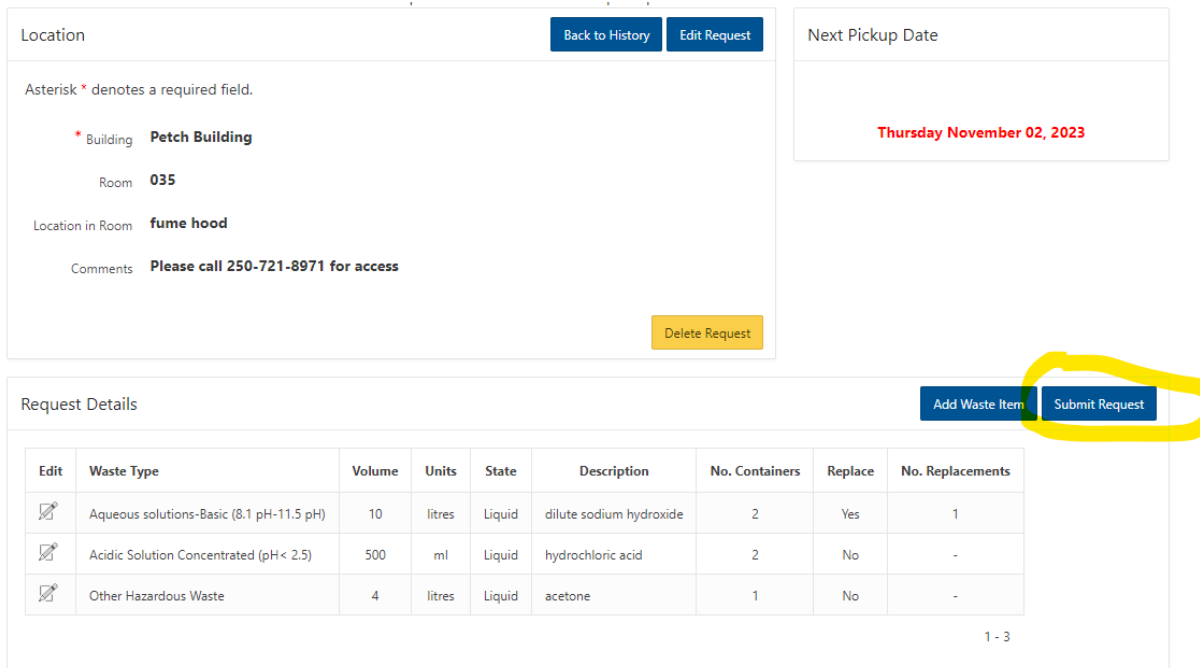

8) The hazardous waste request has been completed and submitted, and the date for pick up is written in red.

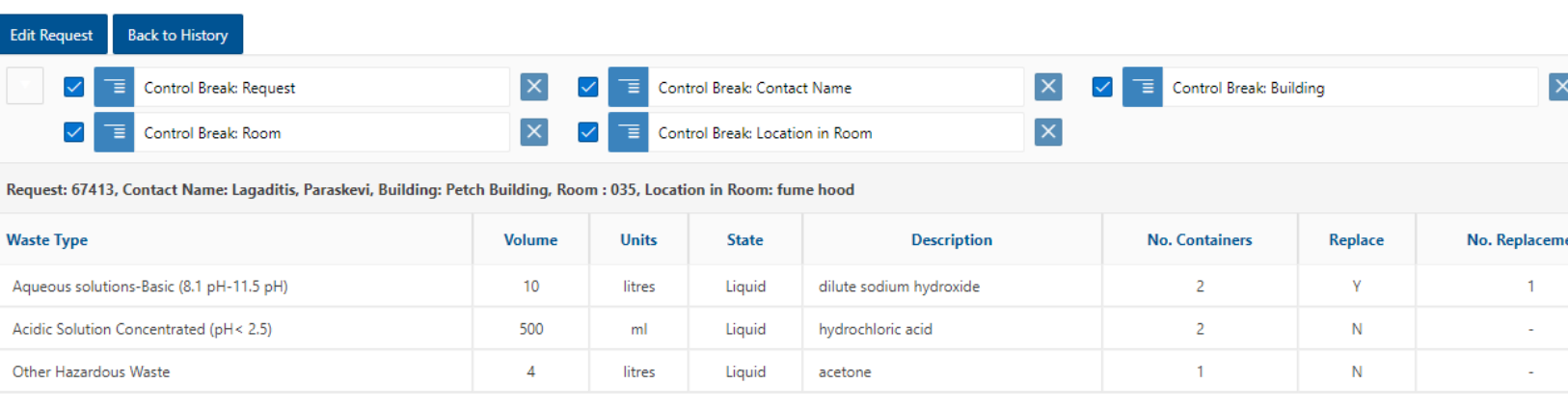

Thank you for submitting the following request. Pick-up will occur on Thursday November 02, 2023. To end this session please log out or close your browser.

9) If an error is made, click on "disposal history" on the left side panel

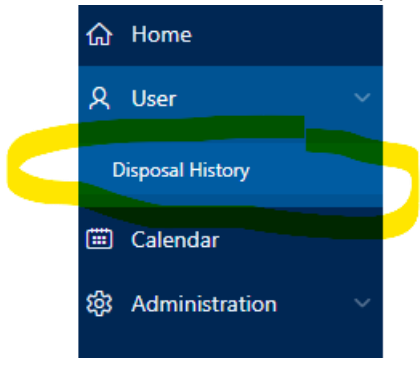

10) Under "Previous Requests" click "details"

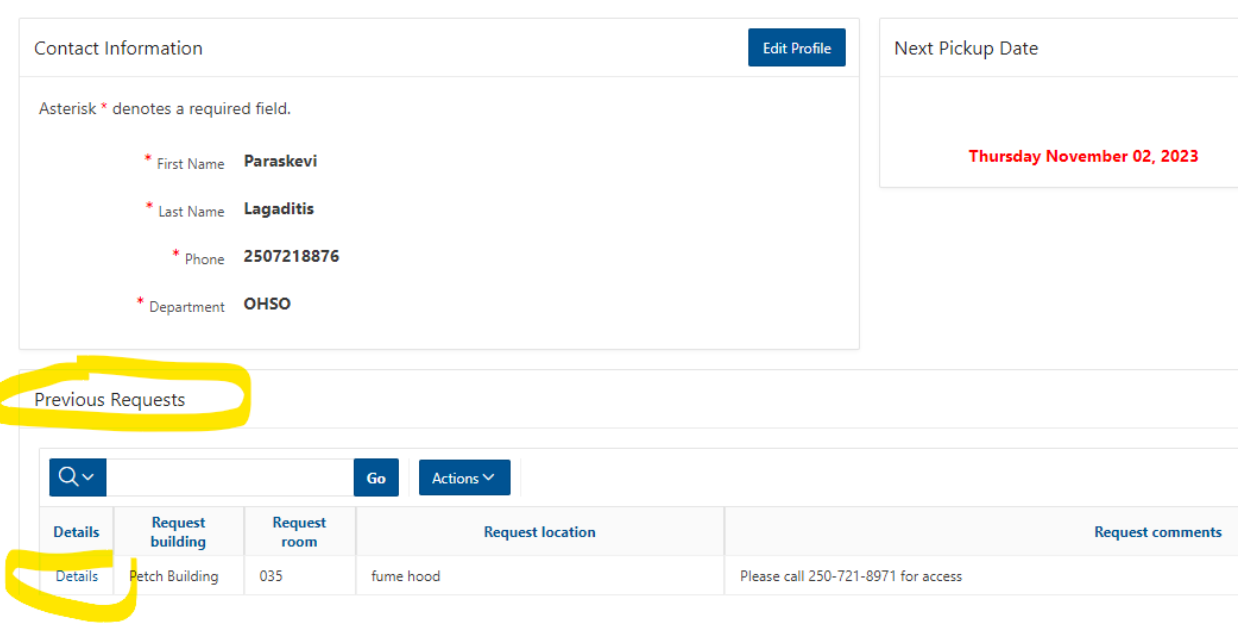

## 11) When updating details under "Location", click "Apply Changes" to save updates

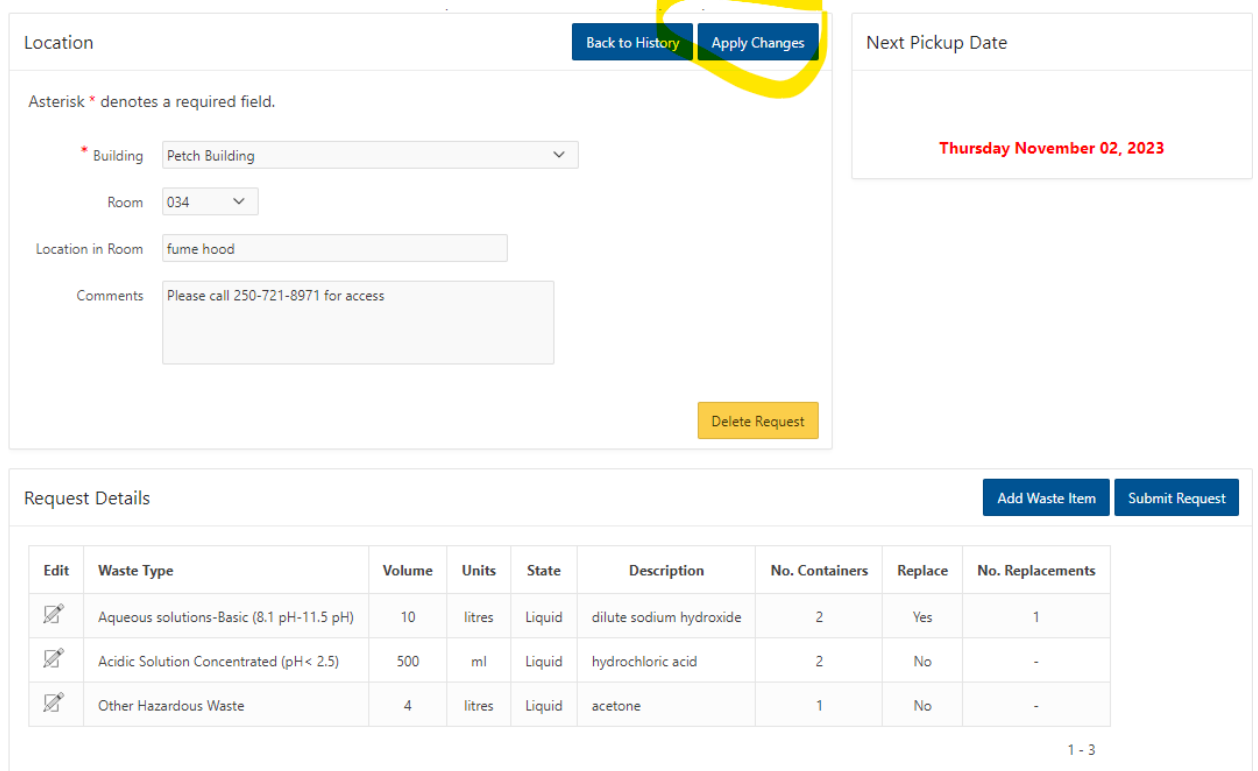

12) When updating waste details, click the edit pencil icon to change, then in the popup window make updates and click "apply changes"

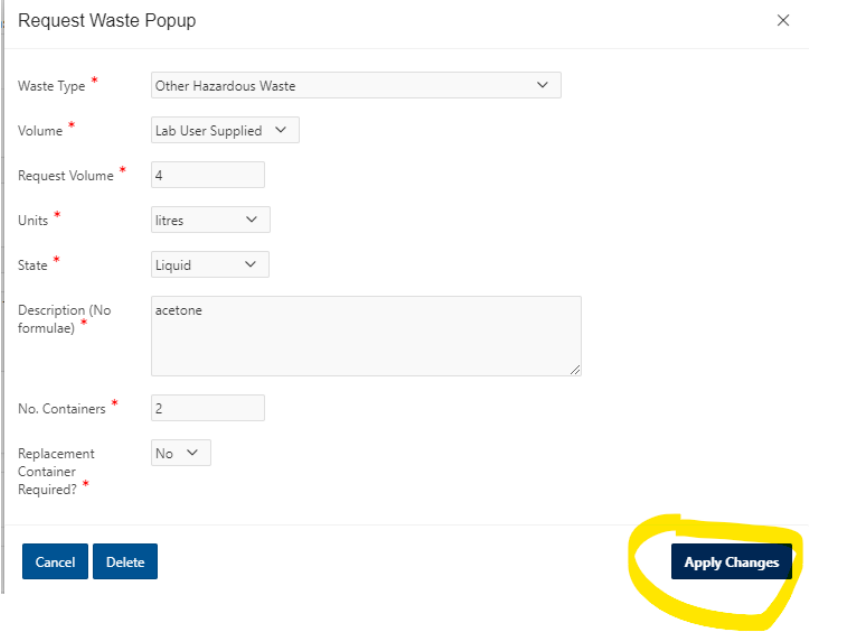

## 13) To delete the request at any point, click the yellow "Delete Request" button

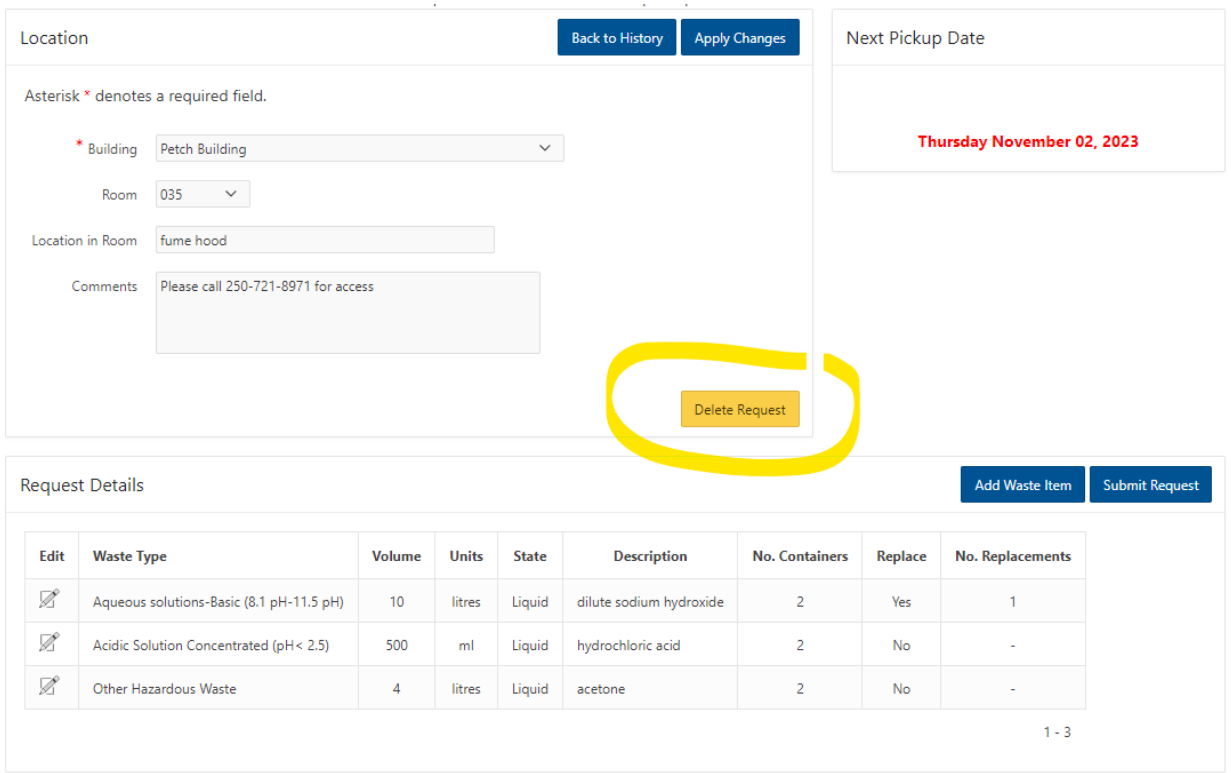